## **Deux possibilités :**

- S'abonner au flux RSS à Partir d'une page Web
- S'abonnez au flux RSS via Outlook si vous utilisez cette application de messagerie sur votre poste informatique.

## **La première étape est commune aux deux :**

Se rendre sur la page d'accueil du site SBSSA ( https://sbssa.ac-versailles.fr/) En bas de page cliquer sur **« Flux RSS »**

## **A ) FLUX RSS A PARTIR D'UNE PAGE WEB :**

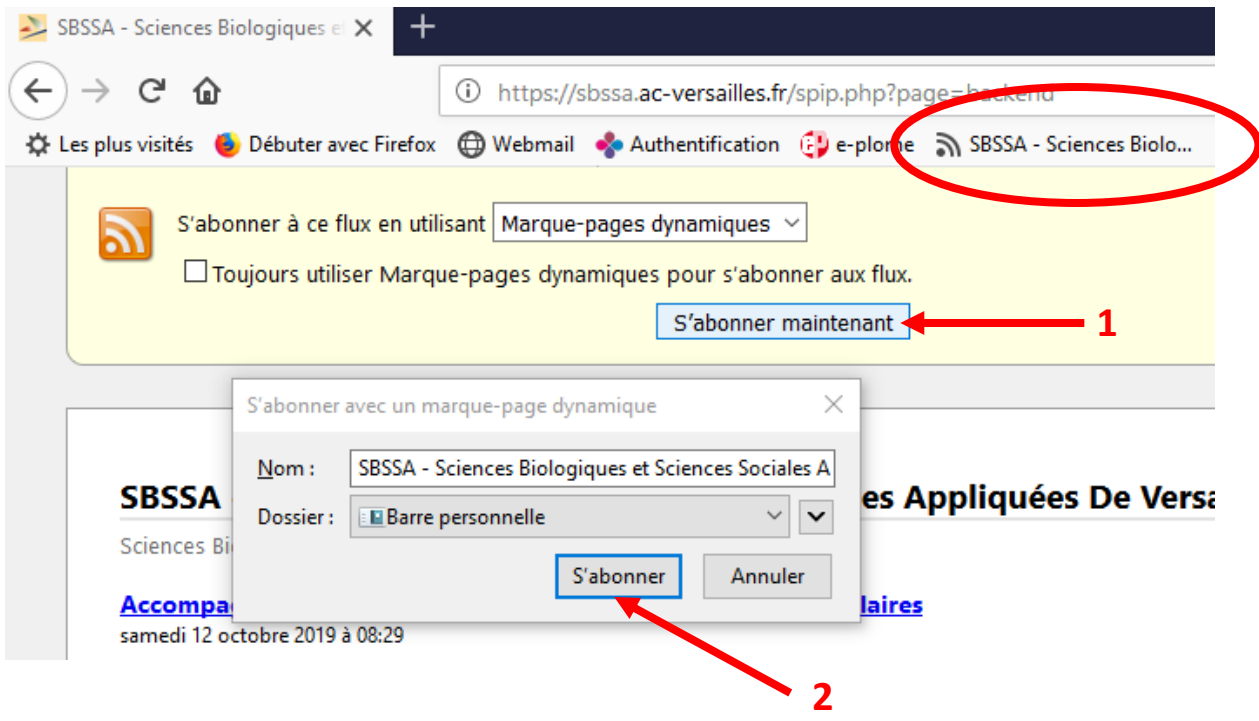

Cliquer sur **« S'abonner maintenant »** puis sur **« S'abonner ».** Votre abonnement au Flux RSS sera enregistré dans la barre personnalisée de la page WEB

## **B ) FLUX RSS A PARTIR DE OUTLOOK**

Copier l'URL du flux RSS du site SBSSA

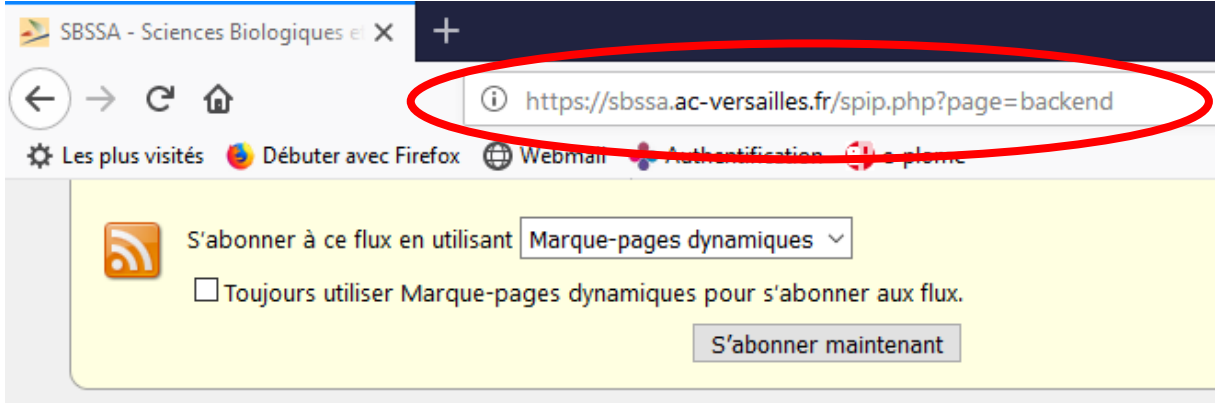

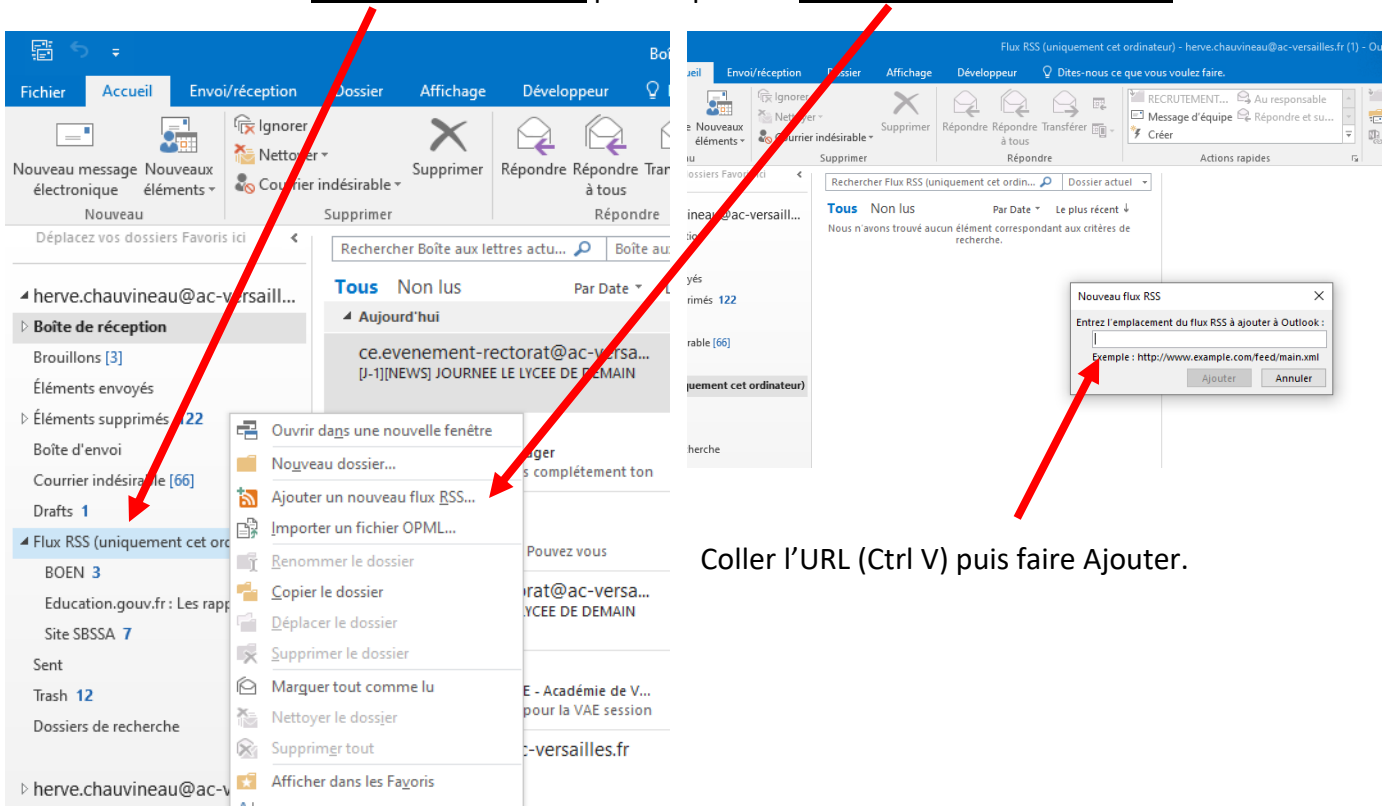

Dans Outlook faire un **clic droit sur flux RSS** puis cliquer sur **ajouter un nouveau flux RSS**.